Sie werden unter Umständen danach gefragt, ob Sie zulassen möchten, dass durch das folgende Programm Änderungen an Ihrem Gerät vorgenommen werden. Klicken Sie folglich (nach Eingabe eines Administratorbenutzernamens und des zugehörigen Kennworts) die Schaltfläche "Ja" an.

#### 3. "Next" anklicken

Klicken Sie nun auf die Schaltfläche "Next".

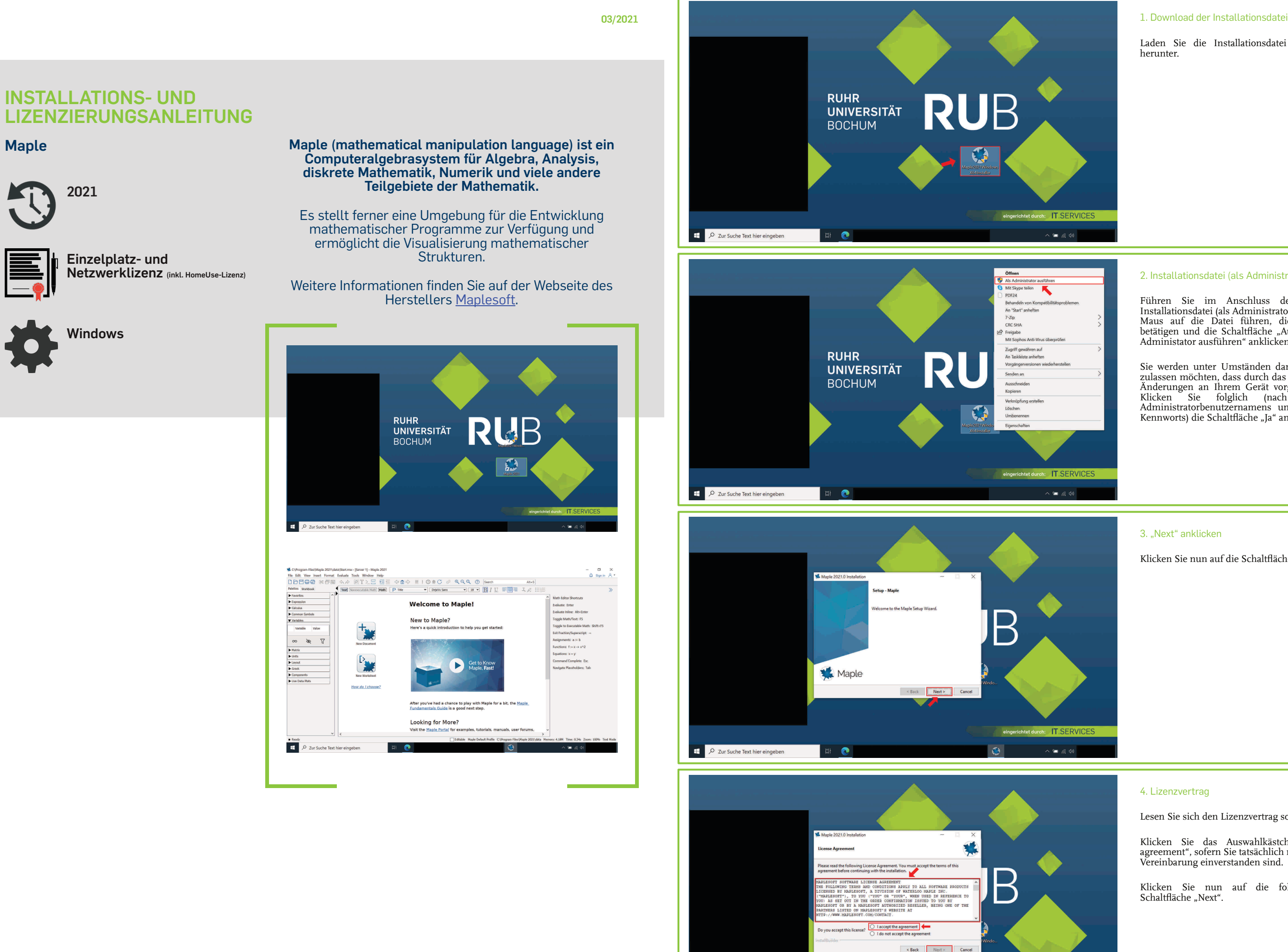

D Zur Suche Text hier eingeben

 $\bullet$ 

RUB

Laden Sie die Installationsdatei per Downloadlink herunter.

#### 2. Installationsdatei (als Administrator) ausführen

Klicken Sie das Auswahlkästchen "I accept the agreement", sofern Sie tatsächlich mit der vorliegenden Vereinbarung einverstanden sind.

Klicken Sie nun auf die folglich freigegebene Schaltfläche "Next".

Führen Sie im Anschluss des Downloads die Installationsdatei (als Administrator) aus, indem Sie die Maus auf die Datei führen, die rechte Maustaste betätigen und die Schaltfläche "Ausführen" bzw. "Als Administator ausführen" anklicken.

#### 4. Lizenzvertrag

 $\bullet$  and

Lesen Sie sich den Lizenzvertrag sorgfältig durch.

#### 5. Installationspfad

Geben Sie den entsprechenden Installationspfad an, sofern Sie den vorgegebenen ändern möchten.

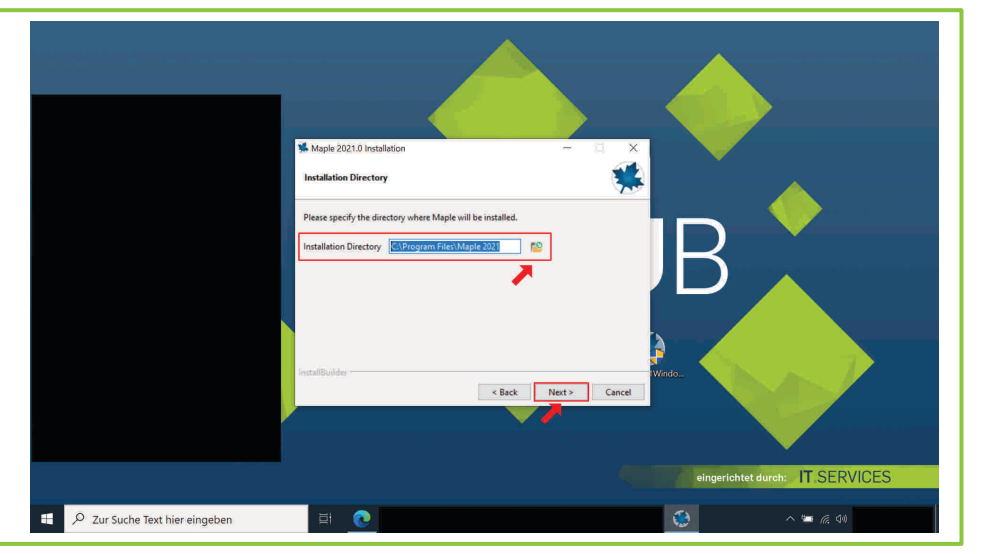

# Reck Next Cancel Q Zur Suche Text hier eing **ALC**

#### 6. Maple 2021 als Standardanwendung für Maple-Arbeitsblatt- und Arbeitsmappendateien

Klicken Sie auf das Auswahlkästchen "Yes", falls Sie Maple 2021 als Standardanwendung für Maple-Arbeitsblatt- und Arbeitsmappendateien einrichten möchten. Klicken Sie <u>andernfalls</u> die Schaltfläche "No" an.

Klicken Sie im Anschluss auf die Schaltfläche "Next".

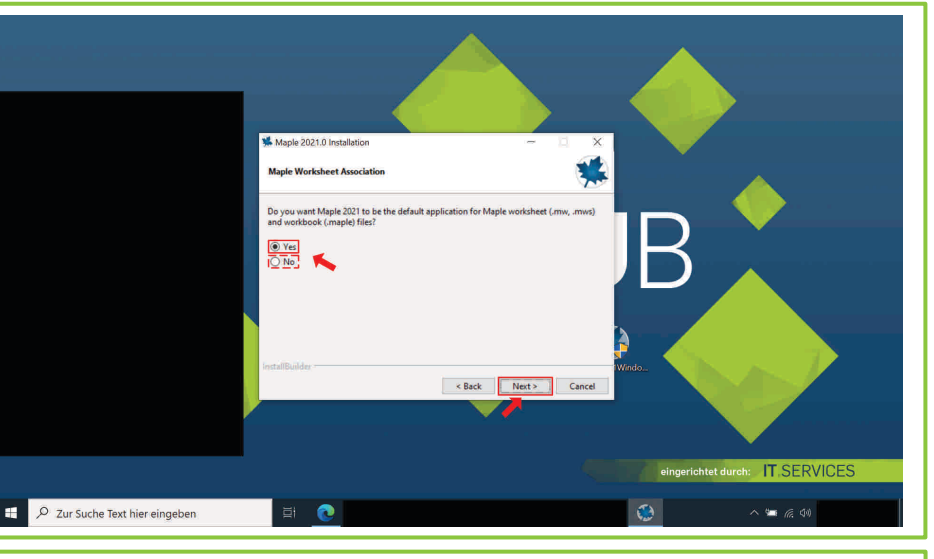

Klicken Sie das Auswahlkästchen "Yes" an, sofern Sie eine Verknüpfung von Maple 2021 auf Ihrem Windows-Desktop haben möchten.

#### 7. Verknüpfung auf dem Windows-Desktop

**Folge:** Maple 2021 kann regelmäßig durch das Anklicken eines auf dem Windows-Desktop befindlichen graphischen Symbols geöffnet werden.

Klicken Sie andernfalls die Schaltfläche "No" an.

Klicken Sie auf die Schaltfläche "Next".

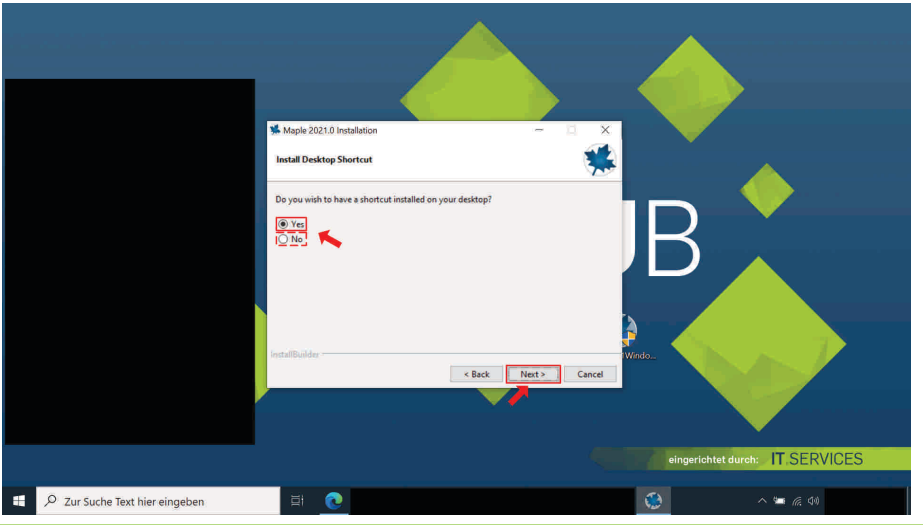

Klicken Sie das Auswahlkästchen "Single-User-License" anklicken.

Klicken Sie im Anschluss auf die Schaltfläche "Next".

#### 8. MATLAB Konfiguration

Klicken Sie das Auswahlkästchen "Network-License" anklicken.

Klicken Sie im Anschluss auf die Schaltfläche "Next".

11. Netzwerklizenz: "Single Server" anklicken

**Hinweis:** Überspringen Sie diesen Schritt, sofern Sie nun zur Auswahl des Lizenztyps aufgefordert werden.

Ggf. erkennt das Installationsprogramm die Installation der Software MATLAB. Sie können diese sodann bei Bedarf über das Auswahlkästchen "MATLAB Configuration" mit Maple 2021 verknüpfen sowie eine Toolbox installieren, die Maple 2021 mit MATLAB verbindet.

Klicken Sie die Schaltfläche "Next" an.

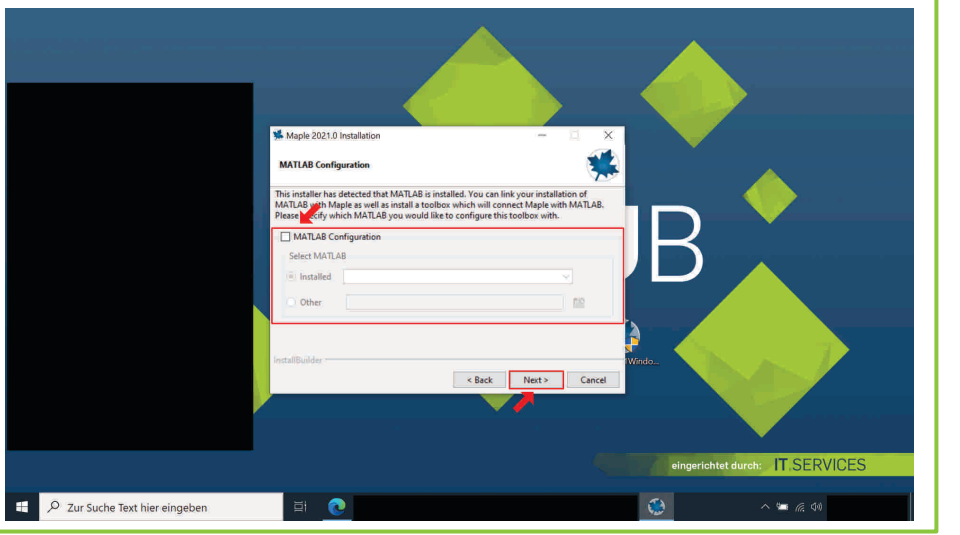

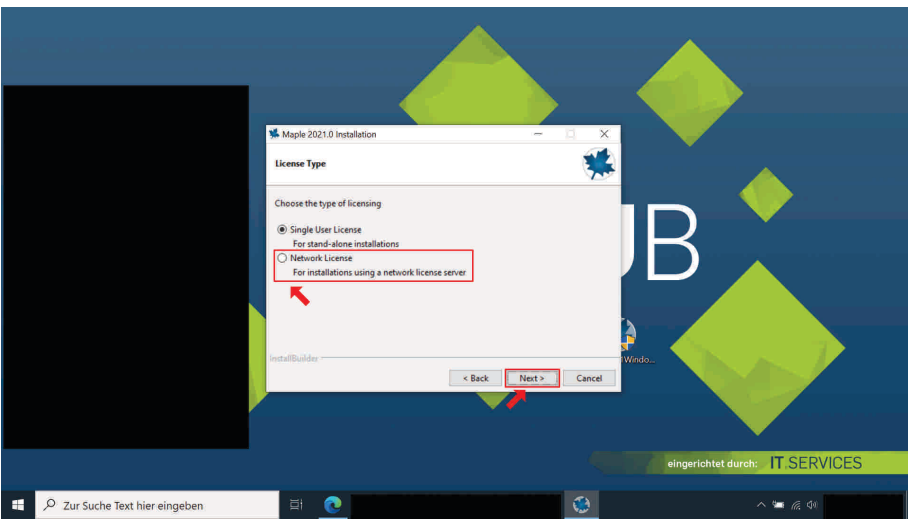

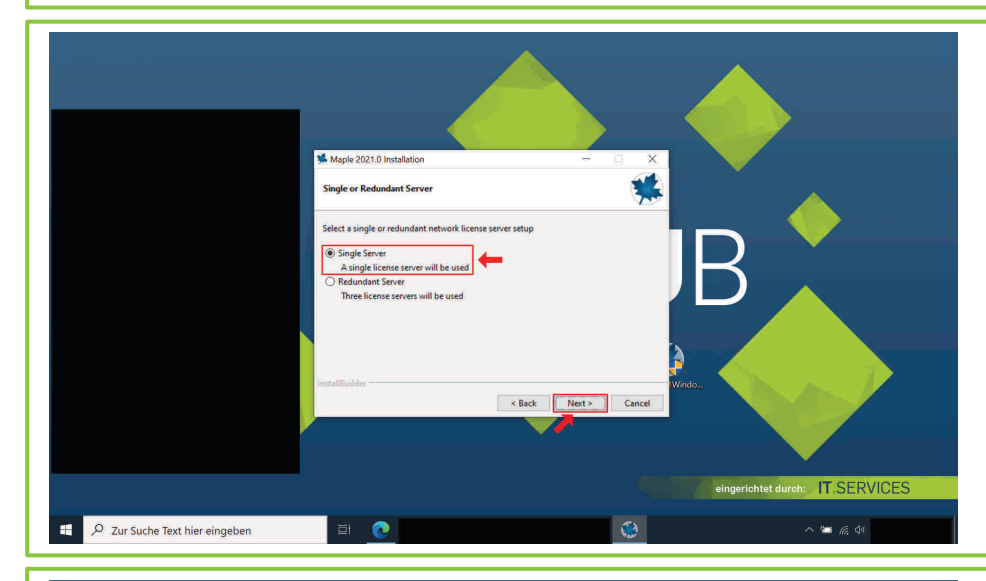

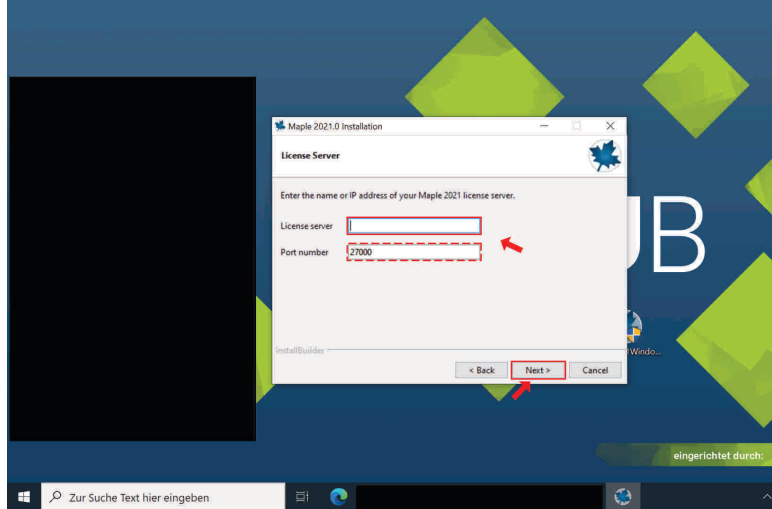

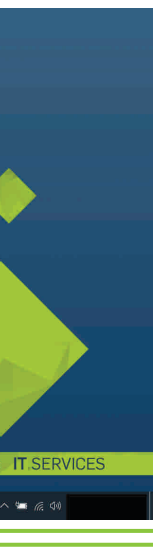

#### 9. Einzelplatzlizenz: "Single-User-License" anklicken

Geben Sie nun die notwendigen<br>Lizenzierungsinformationen, die Ihnen der Lizenzierungsinformationen, Administrator Ihrer Organisationseinheit mitgeteilt hat, in die entsprechenden Textfelder ein.

Klicken Sie alsdann die Schaltfläche "Next" an.

#### **Einzelplatzlizenz:**

Folgen Sie dieser Installations- und Lizenzierungsanleitung ab Schritt 13 weiter.

#### **Netzwerklizenz:**

Folgen Sie nun dieser Installations- und Lizenzierungsanleitung ab Schritt 10 weiter.

#### 10. Netzwerklizenz: "Network-License" anklicken

#### **Netzwerklizenz:**

#### **Netzwerklizenz:**

Klicken Sie das Auswahlkästchen "Single Server" an.

Klicken Sie im Anschluss auf die Schaltfläche "Next".

#### 12. Netzwerklizenz: Lizenzierungsinformationen angeben

#### **Netzwerklizenz:**

 $\bullet$   $\bullet$   $\bullet$ 

13. Update-Optionen

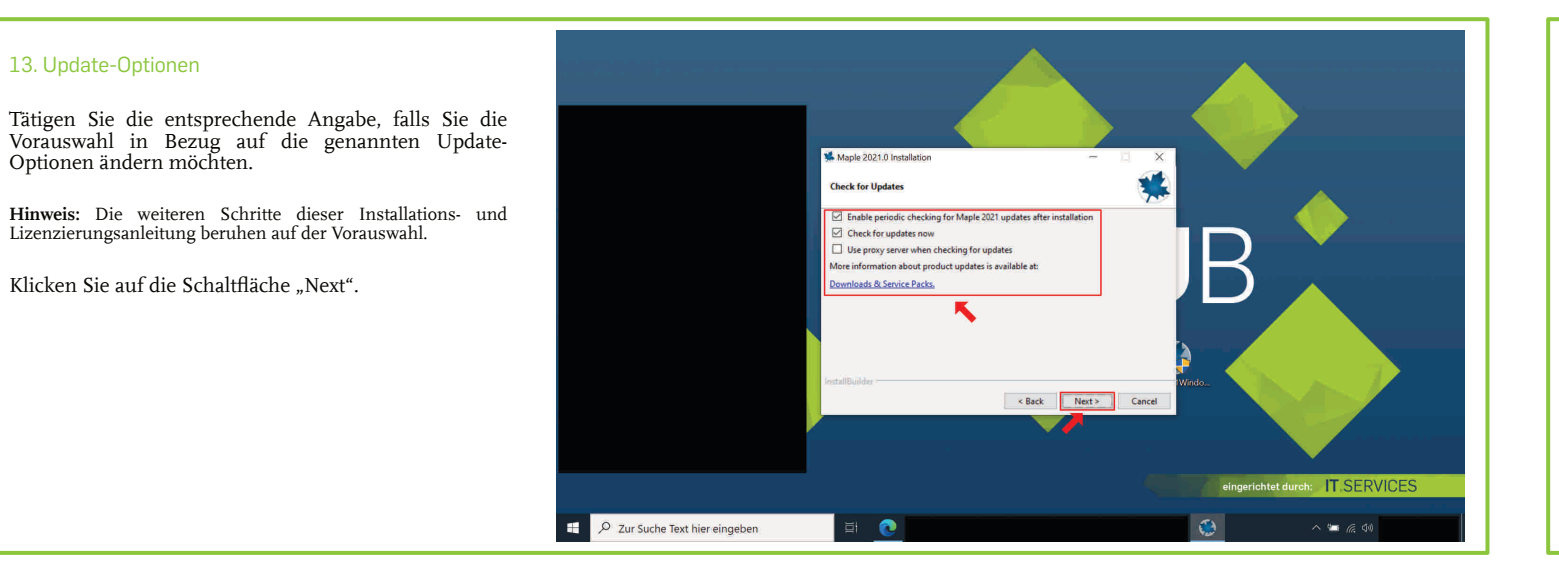

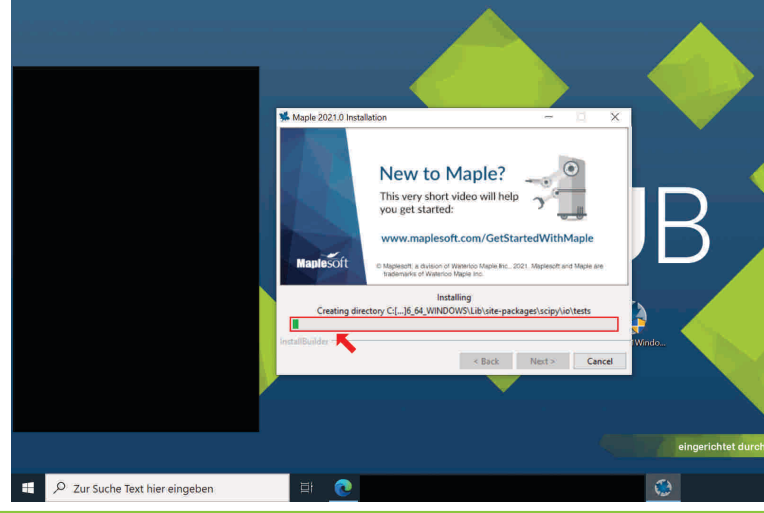

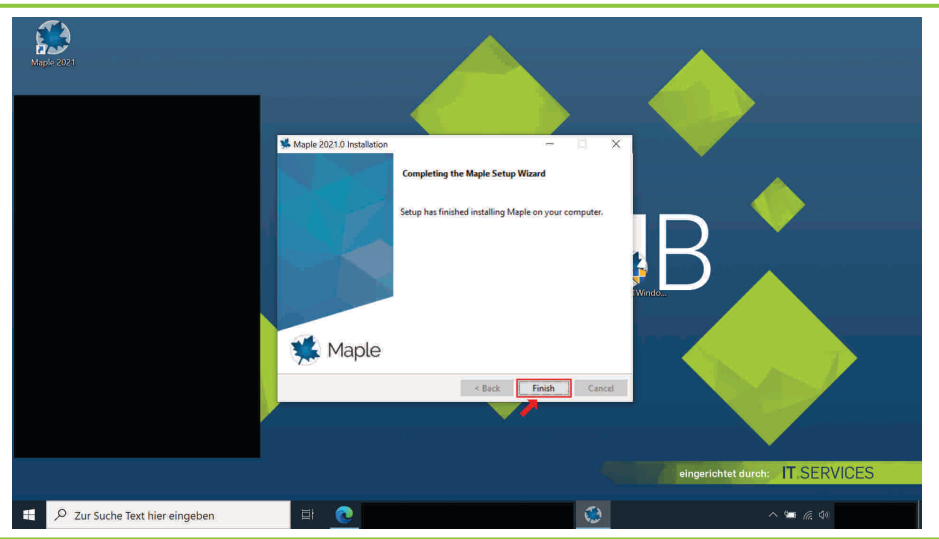

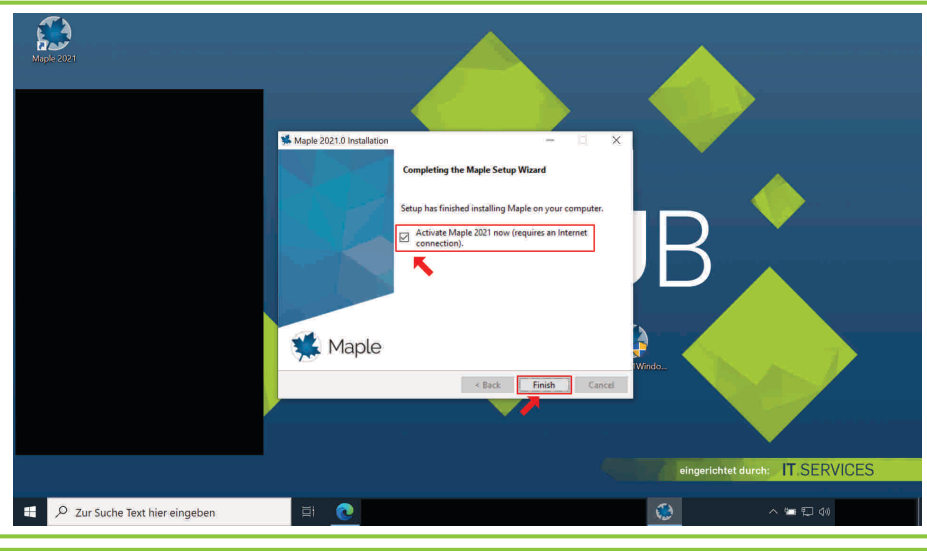

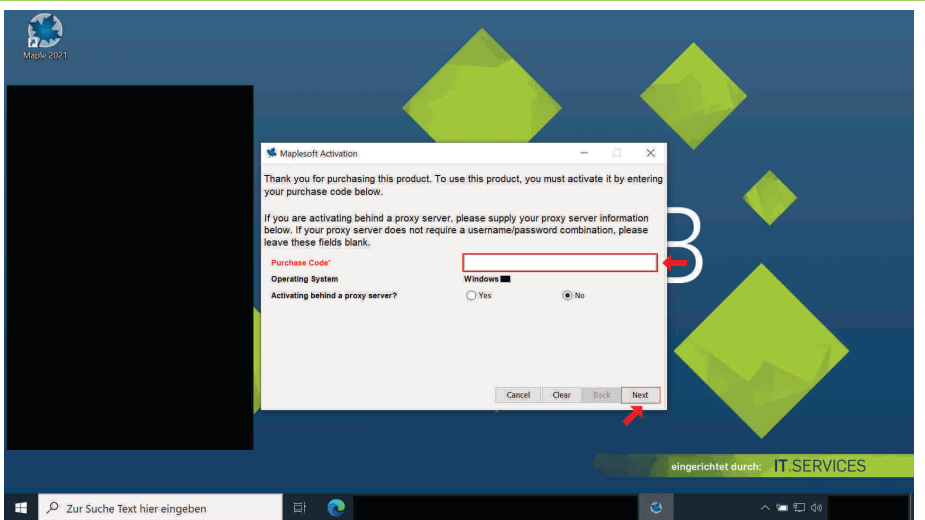

#### 14. Suche nach Updates

Warten Sie, bis die Suche nach Updates abgeschlossen ist.

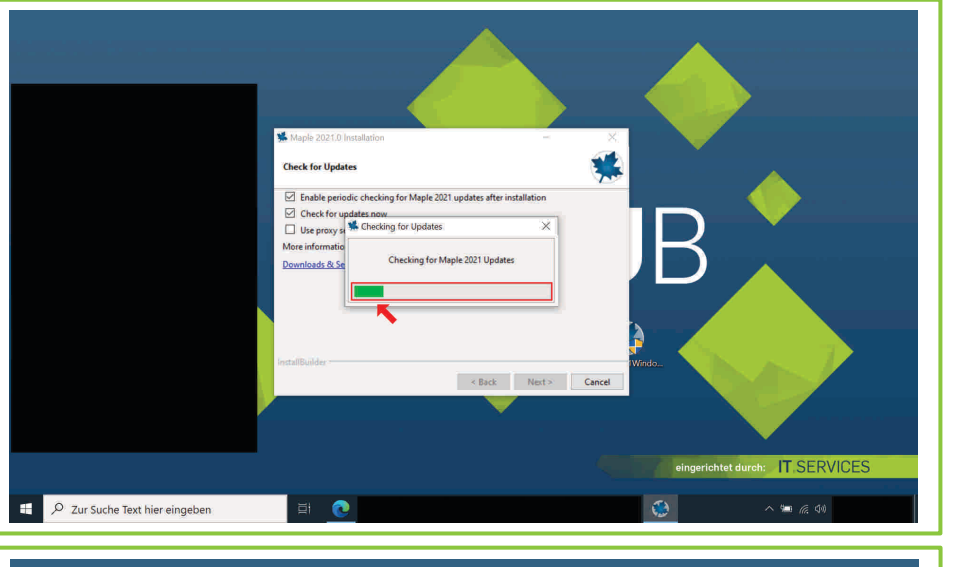

Nachdem Sie die Schaltfläche "Next" angeklickt haben, startet der Installationsvorgang.

#### 15. Abschluss der Update-Suche

Sie werden nun darauf hingewiesen, dass ein Maple 2021 - Update (nicht) verfügbar ist.

Klicken Sie die Schaltfläche "OK" an.

 $\Box$  the same  $\mathbf{W}$  $\bigcap$  $OK$  $\overline{\mathbf{R}}$  Rack  $\overline{\mathbf{R}}$  Next  $\overline{\mathbf{R}}$ D Zur Suche Text hier eingeben

Installationsvorgangs **Netzwerklizenz:**

Klicken Sie schließlich auf die Schaltfläche "Finish".

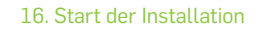

Klicken Sie die Schaltfläche "Next" an.

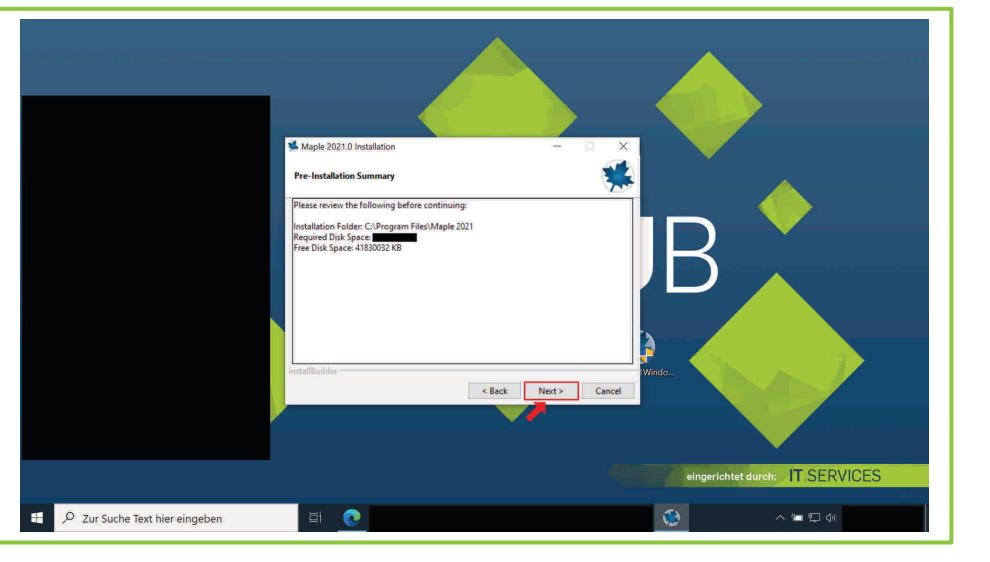

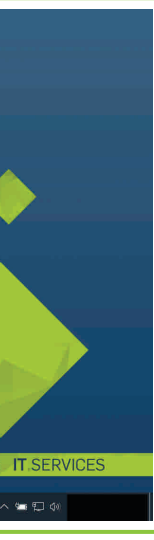

#### 17. Installationsvorgang

Warten Sie, bis sich der Fortschrittsbalken gänzlich gefüllt hat, d.h. der Vorgang abgeschlossen ist.

Klicken Sie nun im Einvernehmen mit dem Administrator Ihrer Organisationseinheit auf das Auswahlkästchen "No".

Klicken Sie alsdann die Schaltfläche "Next" an.

#### **Einzelplatzlizenz:**

Überspringen Sie den nachfolgenden Schritt und folgen Sie dieser Installations- und Lizenzierungsanleitung ab Schritt 19 weiter.

18. Netzwerklizenz: Abschluss des

#### **Sie können nun die Software nutzen.**

Bei **Fragen und Problemen** können Sie sich an unseren Helpdesk wenden:

### **[its-helpdesk@ruhr-uni-bochum.de](mailto:its-helpdesk@ruhr-uni-bochum.de)**

19. Einzelplatzlizenz: Abschluss des Installationsvorgangs

#### **Einzelplatzlizenz:**

Klicken Sie das Auswahlkästchen "Activate Maple 2021 now  $\left[\ldots\right]^n$  an.

Klicken Sie nun auf die Schaltfläche "Finish".

20. Einzelplatzlizenz: Lizenzierungsinformationen angeben

#### **Einzelplatzlizenz:**

Geben Sie den sog. Purchase Code, den Ihnen der Administrator Ihrer Organisationseinheit mitgeteilt hat, in das wortgleiche Textfeld ein.

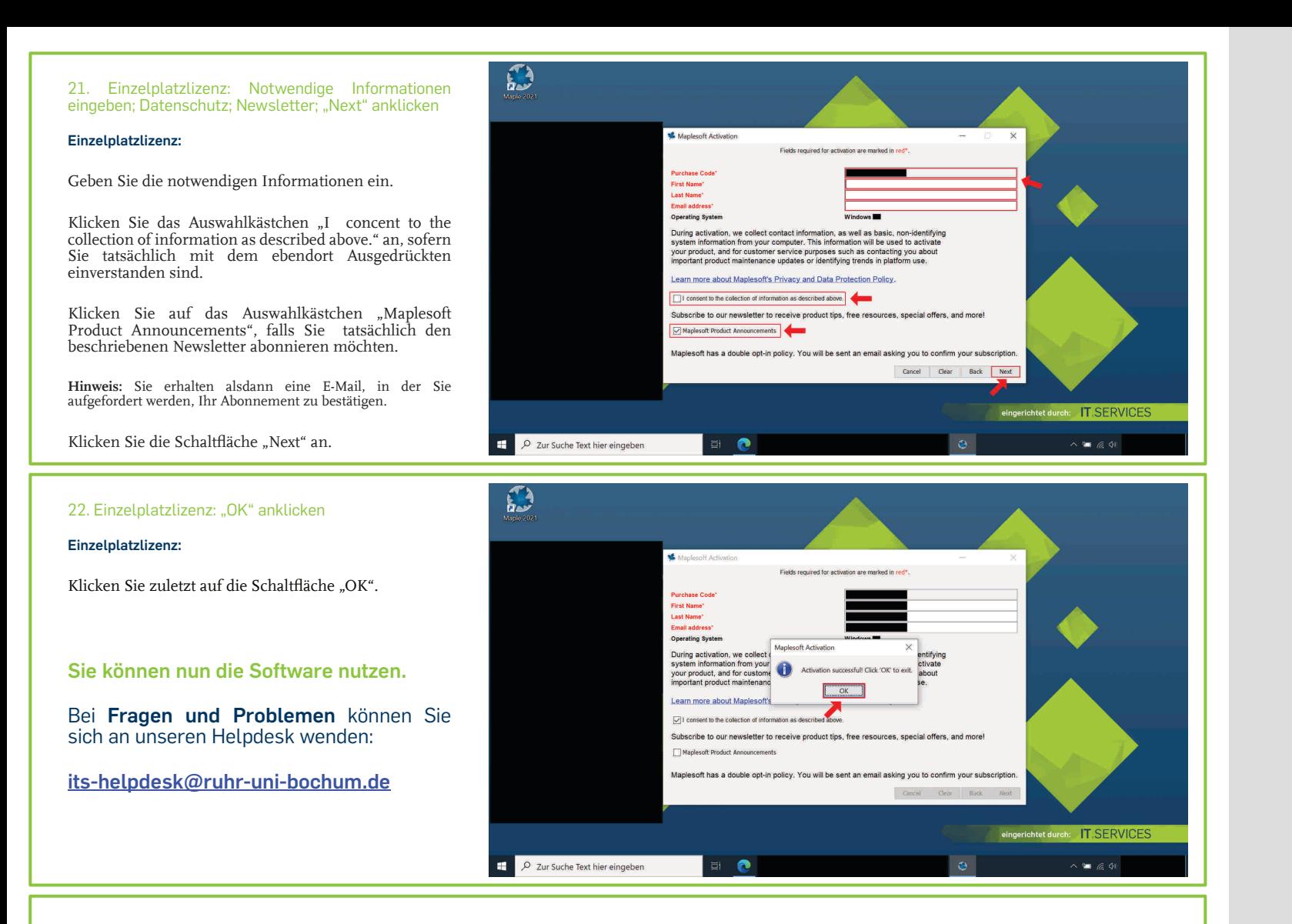

## **HINWEIS AN HOME-USE-LIZENZNEHMER**

**Falls Sie unter Umständen zusätzlich zu Ihrer Einzelplatz- / Netzwerklizenz eine HomeUse-Lizenz erhaten haben, können Sie die Schritte dieser Installations- und Lizenzierungsanleitung entsprechend anwenden - die Erläuterungen für den Netzwerklizenznehmer sind dabei gänzlich außer Acht zu lassen.**